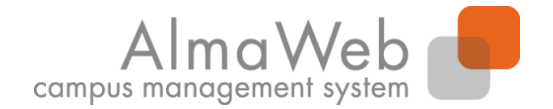

**Studienkoordination**

#### **Klickanleitung**

#### **Webportal für Studierende**

Stand: Mai 2017 Erstellt von: Sachgebiet Studienkoordination

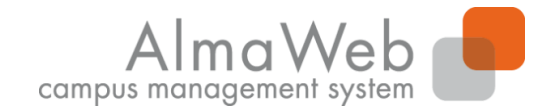

#### **Inhalt**

**Studienkoordination**

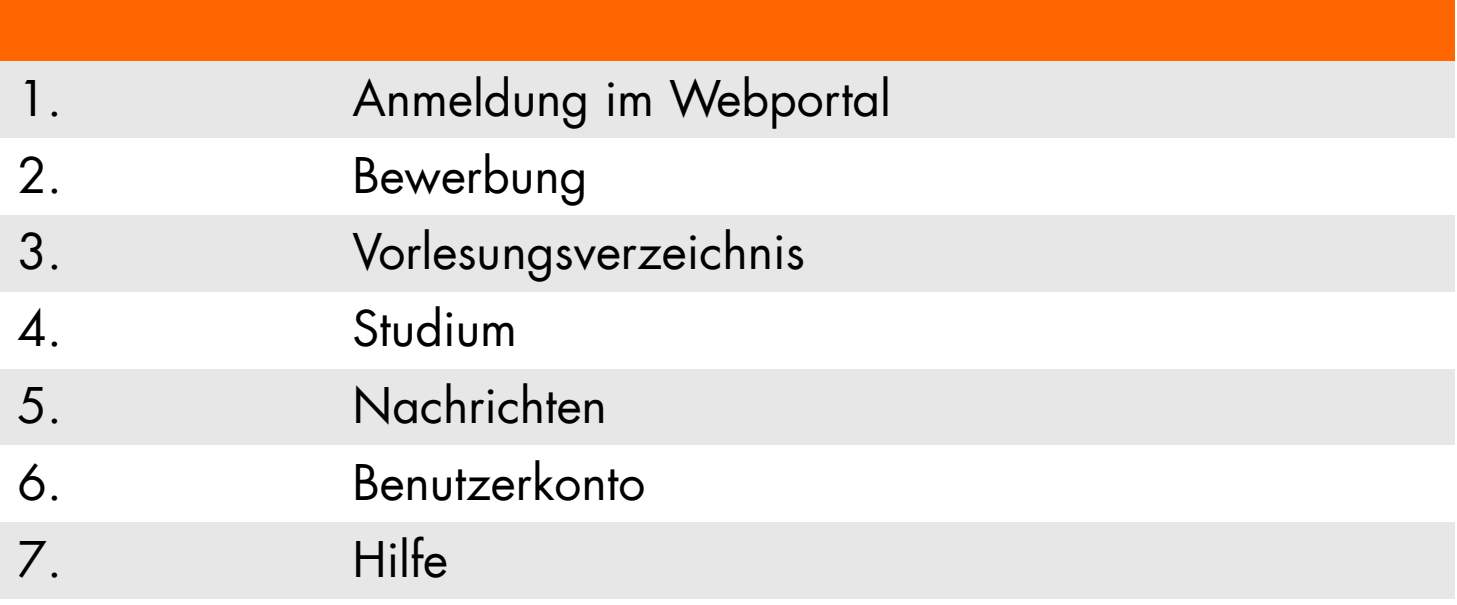

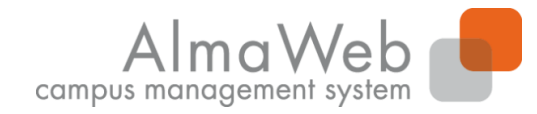

#### **1. Anmeldung im Webportal**

Melden Sie sich auf der Seite [https://almaweb.uni-leipzig.de](https://almaweb.uni-leipzig/) mit Ihrem Uni-Login an. (Dieses entspricht dem Login, das Sie für Ihre Uni-E-Mail, das W-LAN oder VPN benutzen.)

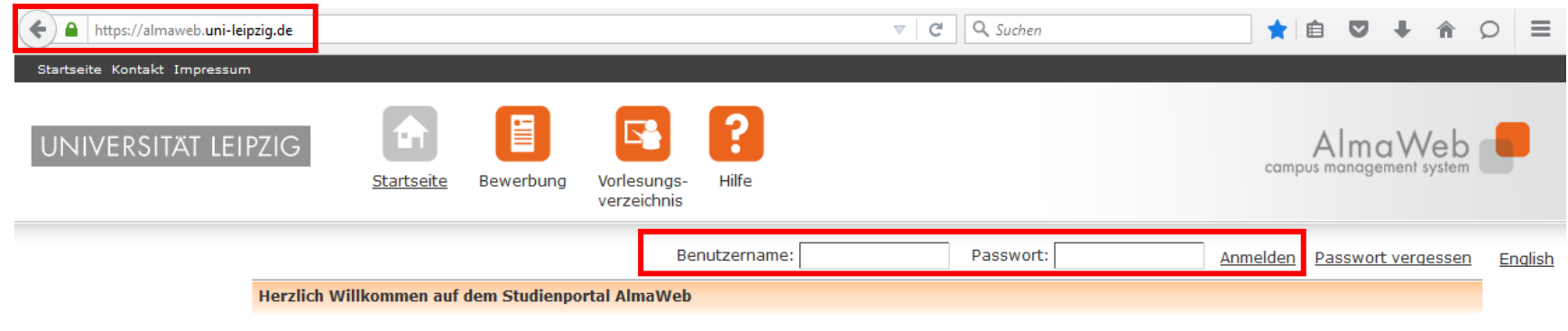

Die Anmeldung zum Studienportal erfolgt über das Uni-Login.

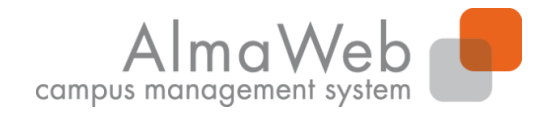

**Studienkoordination**

#### **1. Anmeldung im Webportal**

Nach erfolgreicher Anmeldung sehen Sie auf dem Startbildschirm "Heutige Veranstaltungen" und "Eingegangene Nachrichten".

Sie haben die Möglichkeit, Ihren Stundenplan als iCalender-Datei zu exportieren.

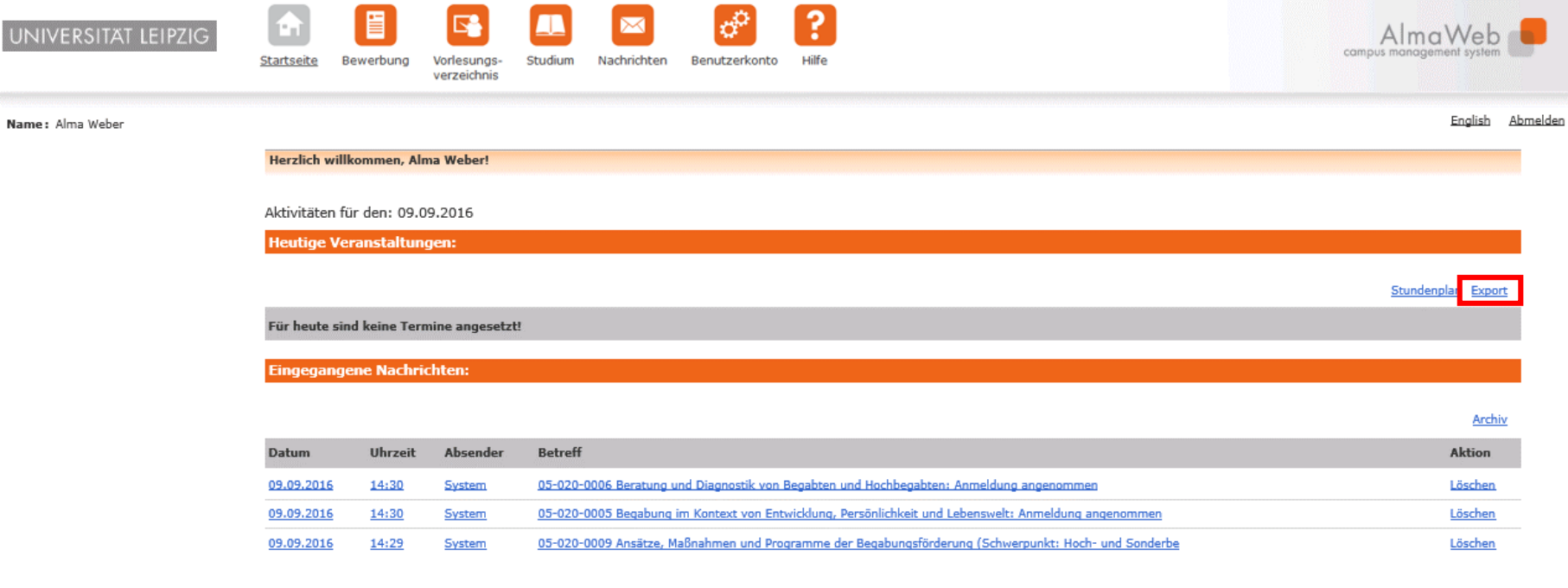

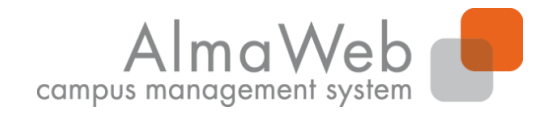

**Studienkoordination**

#### **1. Anmeldung im Webportal**

Sie können Ihren Stundenplan monats- bzw. wochenweise exportieren. Klicken Sie auf der Startseite auf "Export". Wählen Sie den Monat bzw. die Kalenderwoche aus und klicken Sie auf "Termine exportieren".

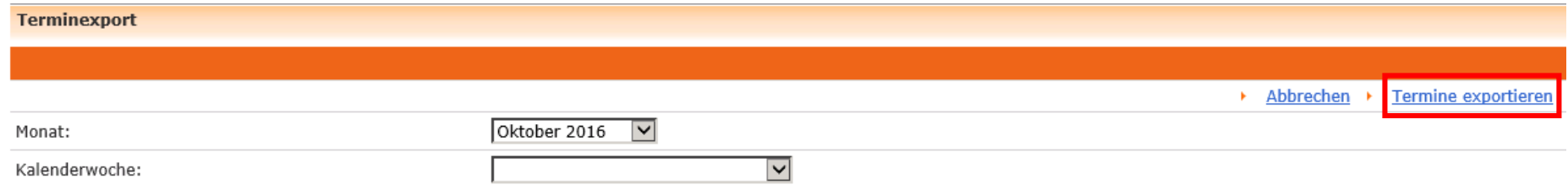

#### Speichern Sie die Datei ab und importieren Sie diese in Ihren Kalender.

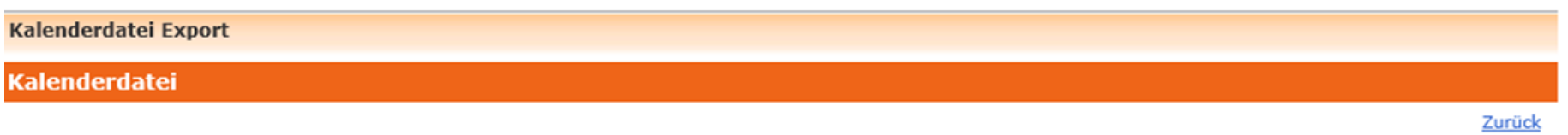

Die Termine wurden erfolgreich in die folgende iCalendar-Datei exportiert. Um diese Termine in ein Kalenderprogramm zu importieren, speichern Sie die Datei bitte zunächst. Klicken Sie dazu mit der rechten Maustaste auf die Datei, und wählen Sie "Ziel speichern unter". Speichern Sie die Datei als iCalendar-Datei (Dateiendung .ics). Importieren Sie die gespeicherte Datei mithilfe der Importfunktion Ihres Kalenderprogramms.

Kalenderdatei

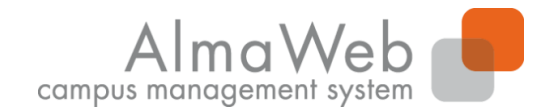

#### **2. Bewerbung**

An dieser Stelle finden Sie eine Übersicht über alle bisher vorgenommenen Bewerbungen an der Universität Leipzig. Auch Studiengangwechsel oder die Aufnahme eines Doppelstudiums erfolgen ausschließlich über das Webportal. Wählen Sie dazu unter dem Button "Bewerbung" aus dem Studienangebot Ihren Studienwunsch aus. Hinweise zum Ablauf der Bewerbung finden Sie in der Videohilfe.

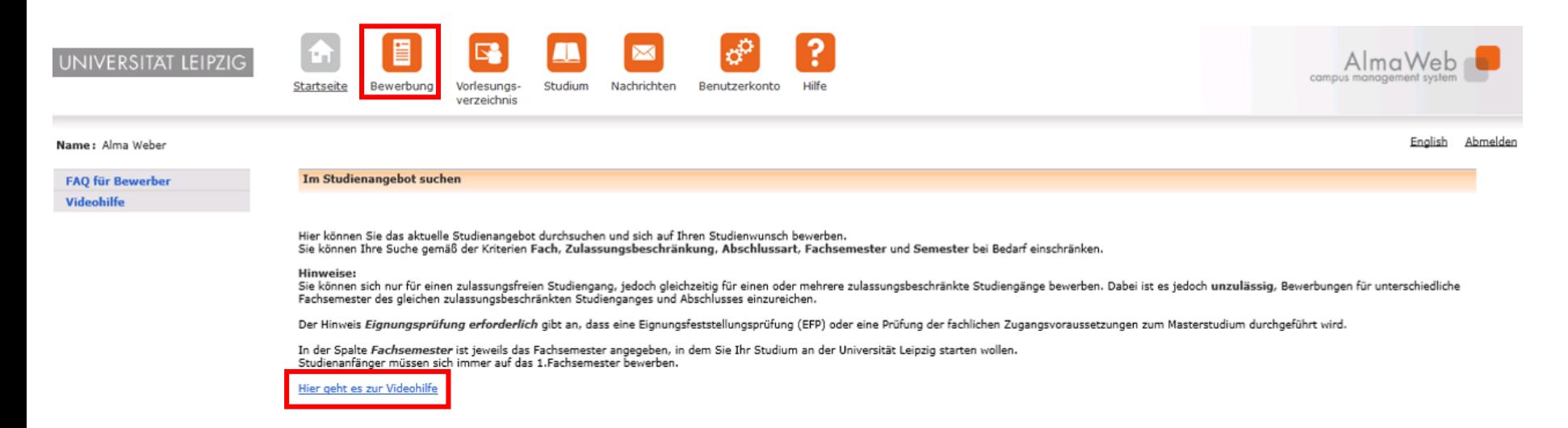

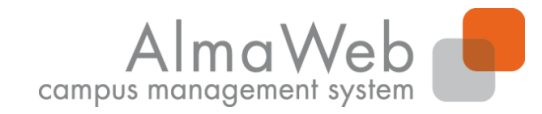

**Studienkoordination**

### **3. Vorlesungsverzeichnis**

Unter dem Button "Vorlesungsverzeichnis" können Sie das öffentliche Vorlesungsverzeichnis der Universität Leipzig einsehen. Dieses ist sowohl im eingeloggten als auch im nicht eingeloggten Zustand einsehbar. Wählen Sie das entsprechende Semester in der linken Menüspalte aus.

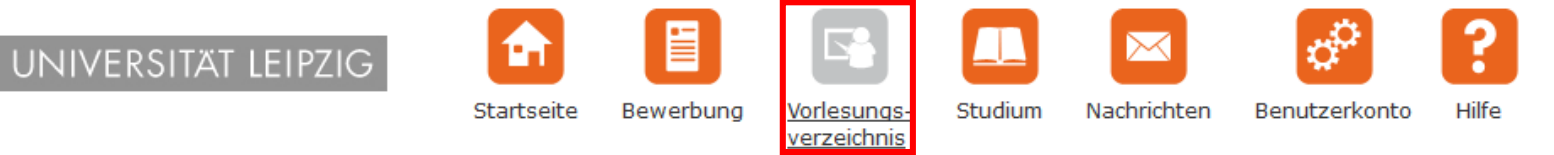

#### Name: Unicard Teststudent

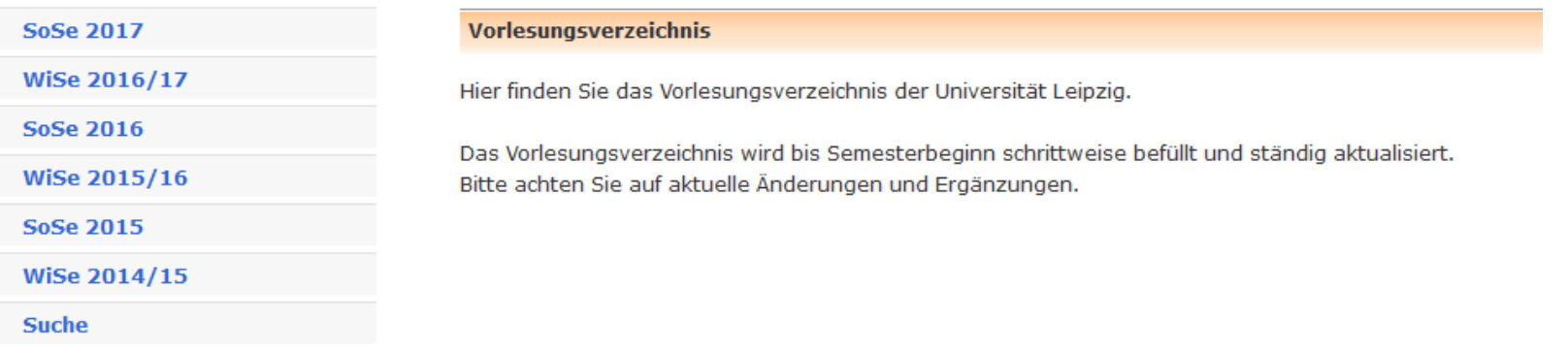

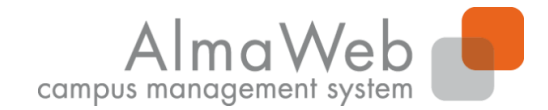

**Studienkoordination**

#### **4. Studium**

Unter dem Punkt "Studium" verbergen sich Punkte zur Studienorganisation, die im Folgenden vorgestellt werden.

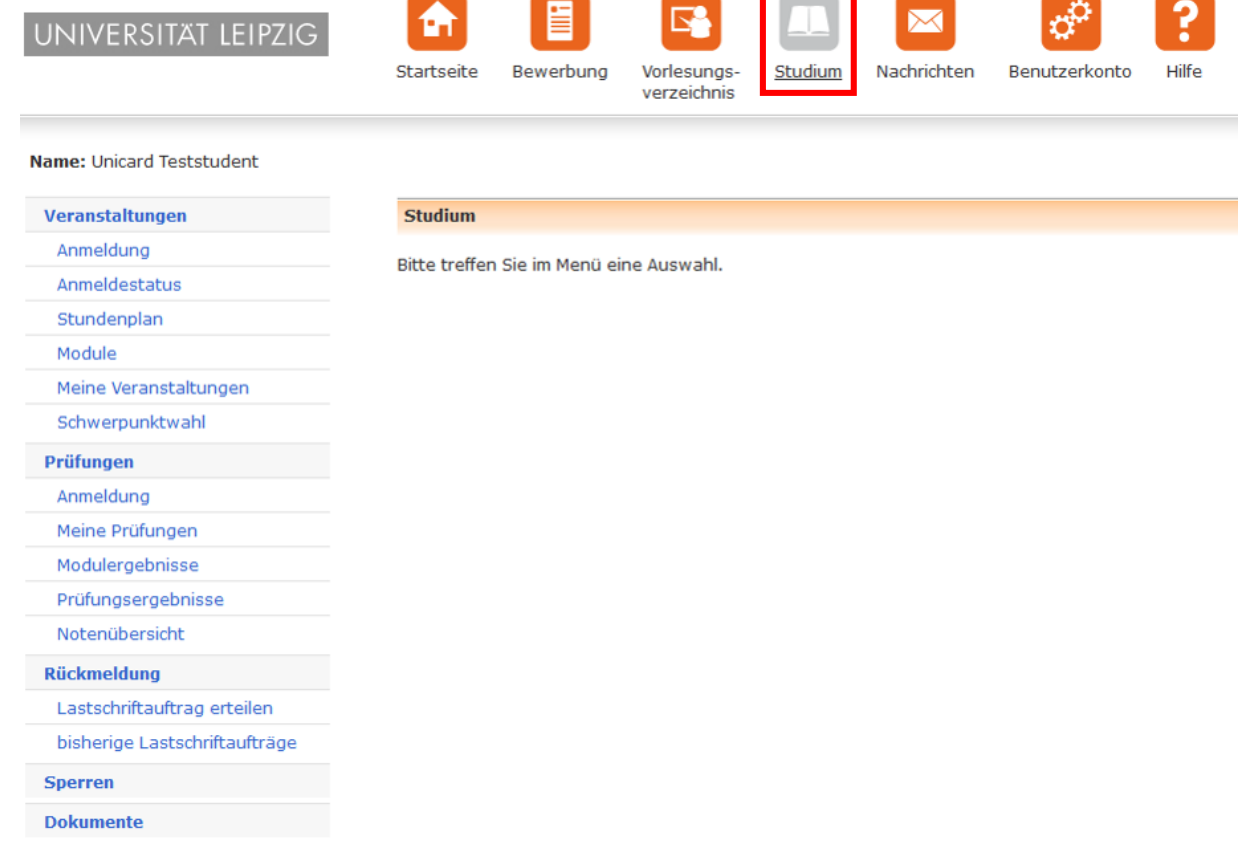

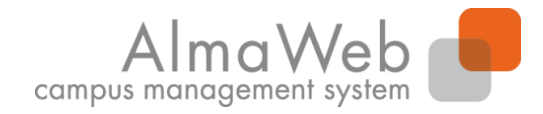

**Studienkoordination**

#### **4.1 Veranstaltungen**

Unter dem Button "Veranstaltungen" können Sie sich zu Modulen und Veranstaltungen anmelden, [sofern Ihr Studiengang das vorsieht,](http://www.uni-leipzig.de/moduleinschreibung) oder Ihren Anmeldestatus einsehen. Zusätzlich haben Sie Zugriff auf Ihren Stundenplan und Ihre belegten Module und Veranstaltungen. Die einzelnen Funktionen werden Ihnen auf den folgenden Seiten erläutert. Überdies finden Sie hier eine Klickanleitung zur Abmeldung von Modulen.

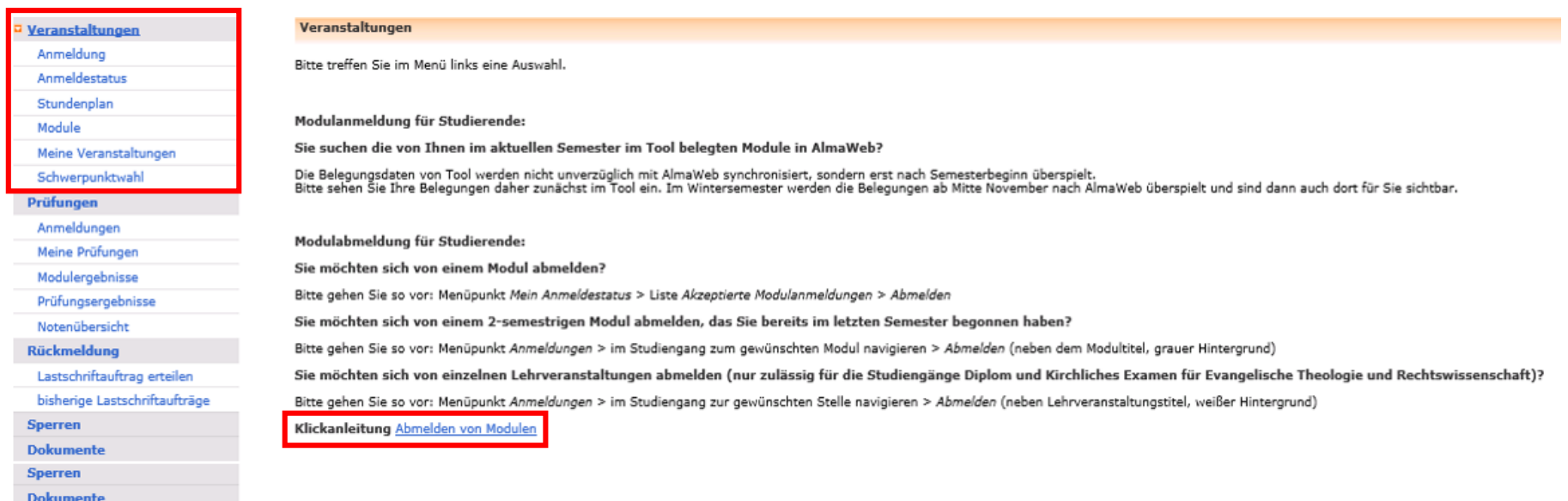

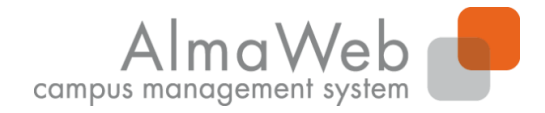

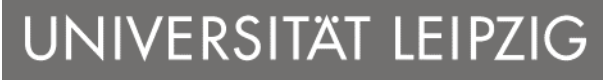

#### **4.1.1 Anmeldung**

Hier können Sie sich für Ihre Module und Veranstaltungen einschreiben, sofern Ihr Studiengang dies vorsieht. Über die Fristen informieren Sie sich bitte auf der Homepage Ihres Instituts. Eine detaillierte Klickanleitung zur Moduleinschreibung mit bzw. ohne Veranstaltungsanmeldung finden Sie unter dem Reiter "Hilfe" -

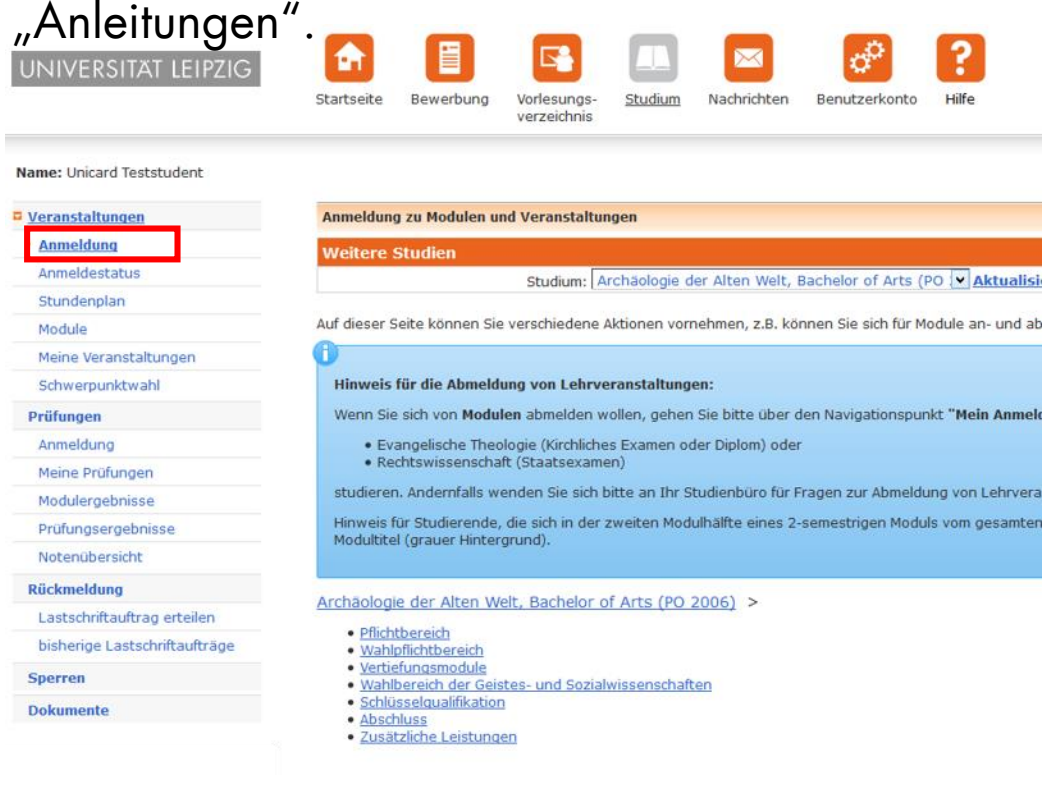

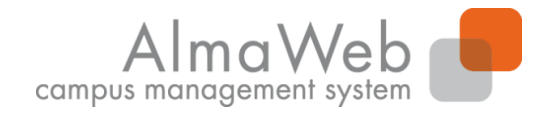

**Studienkoordination**

#### **4.1.2 Anmeldestatus**

Unter "Anmeldestatus" können Sie den Anmeldestatus der Module und Veranstaltungen einsehen, für die Sie sich eingeschrieben haben. Während des Einschreibezeitraums ist es möglich, die Anmeldungen zu bearbeiten. Nach erfolgtem TOOL-Export, finden sich hier auch die Anmeldungen aus dem Einschreibesystem TOOL.

Während der Einschreib- bzw. Abmeldefrist ist es möglich die Anmeldung zu bearbeiten.

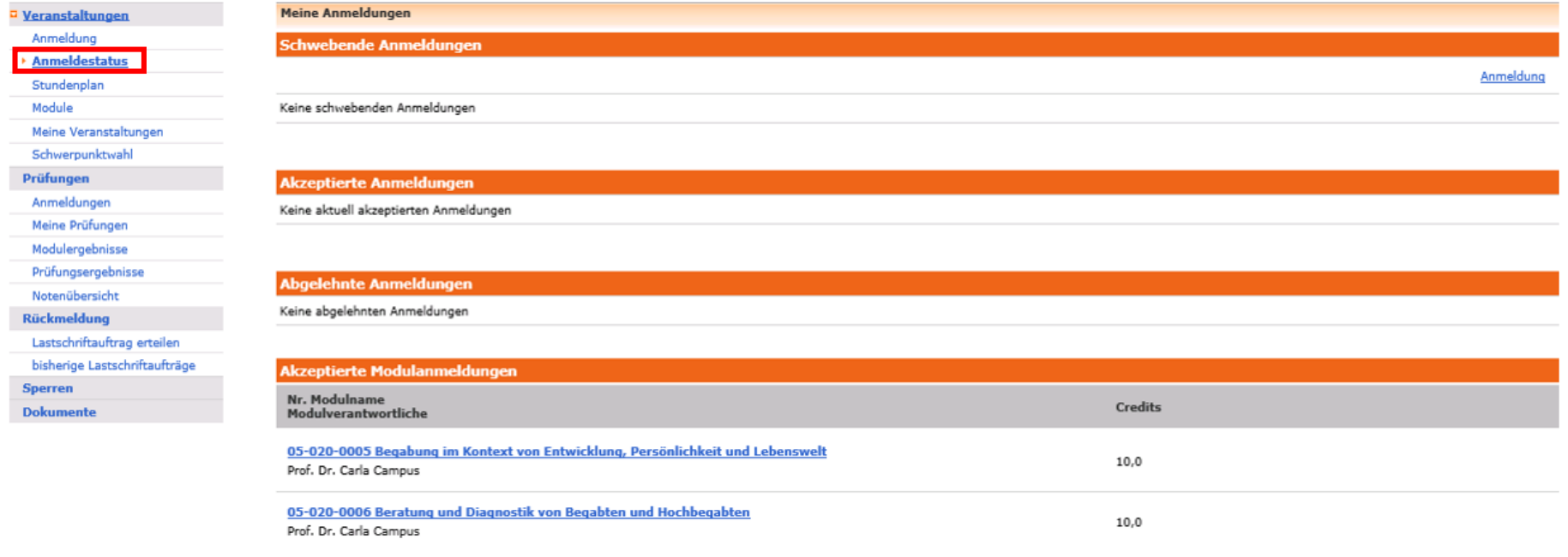

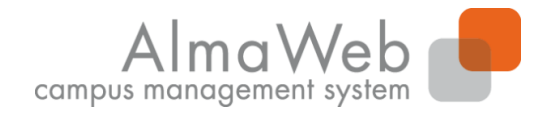

# **4.1.3 Stundenplan**

Sobald Sie sich für Module und Veranstaltungen eingeschrieben haben, können Sie hier für jede/n Tag/Woche/Monat Ihren Stundenplan abrufen. Wenn Sie die Veranstaltungen anklicken, können Sie Material für diesen Termin abrufen und weitere Details zu der Veranstaltung erfahren.

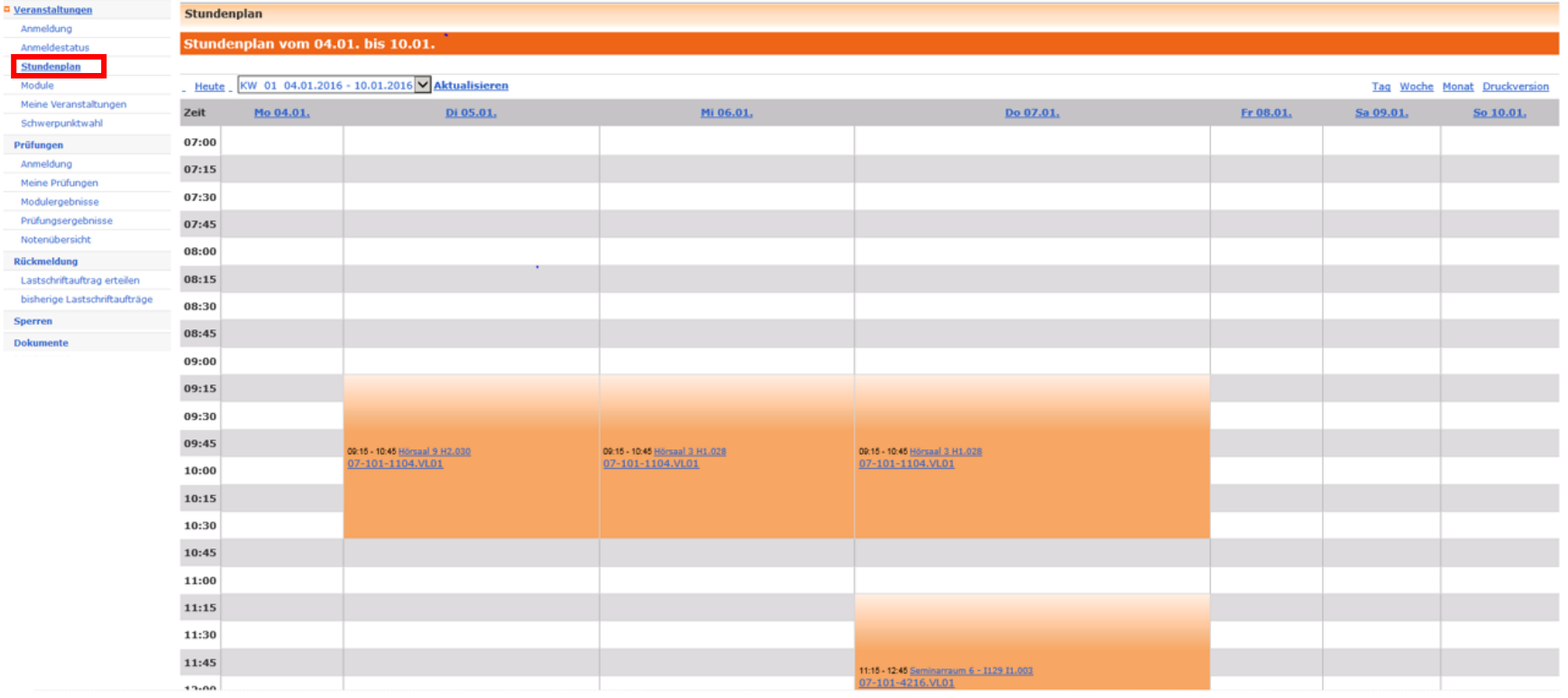

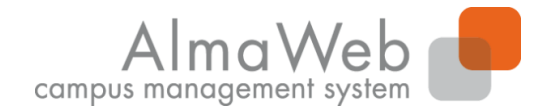

**Studienkoordination**

#### **4.1.4 Module**

An dieser Stelle wird Ihnen eine Übersicht aller Module angezeigt, für die Sie sich im jeweiligen Semester eingeschrieben haben.

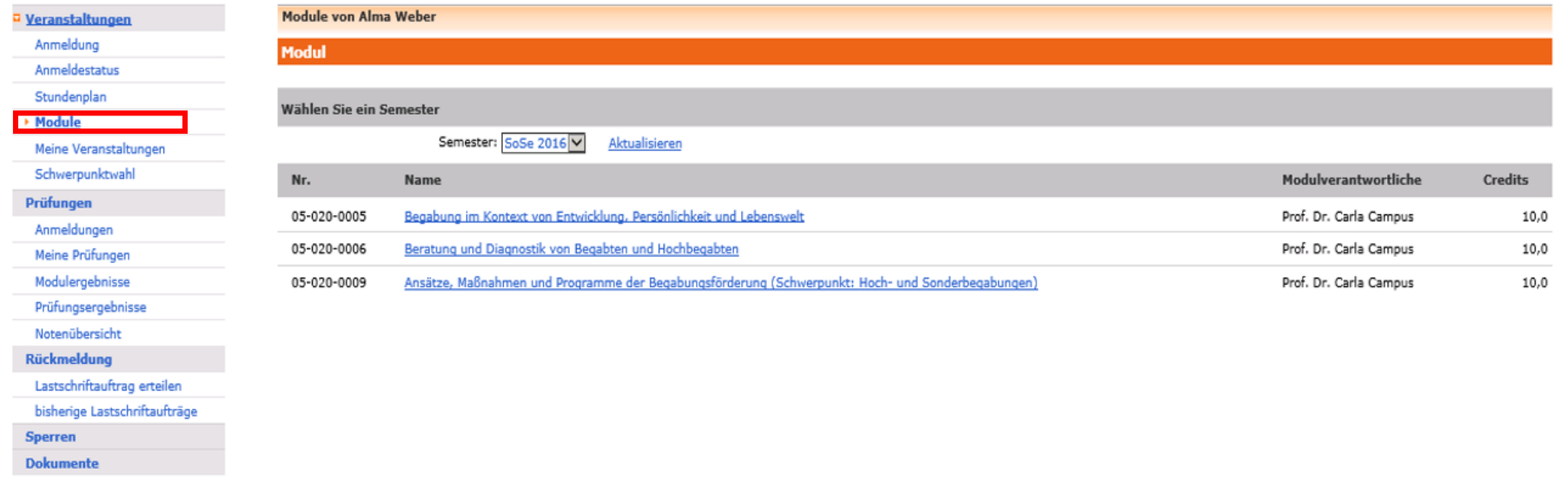

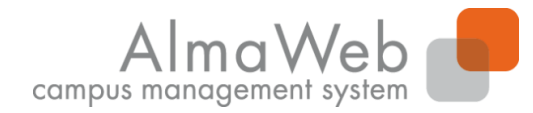

**Studienkoordination**

#### **4.1.5 Meine Veranstaltungen**

Hier erscheint die Übersicht aller Veranstaltungen, für die Sie sich im jeweiligen Semester eingeschrieben haben..

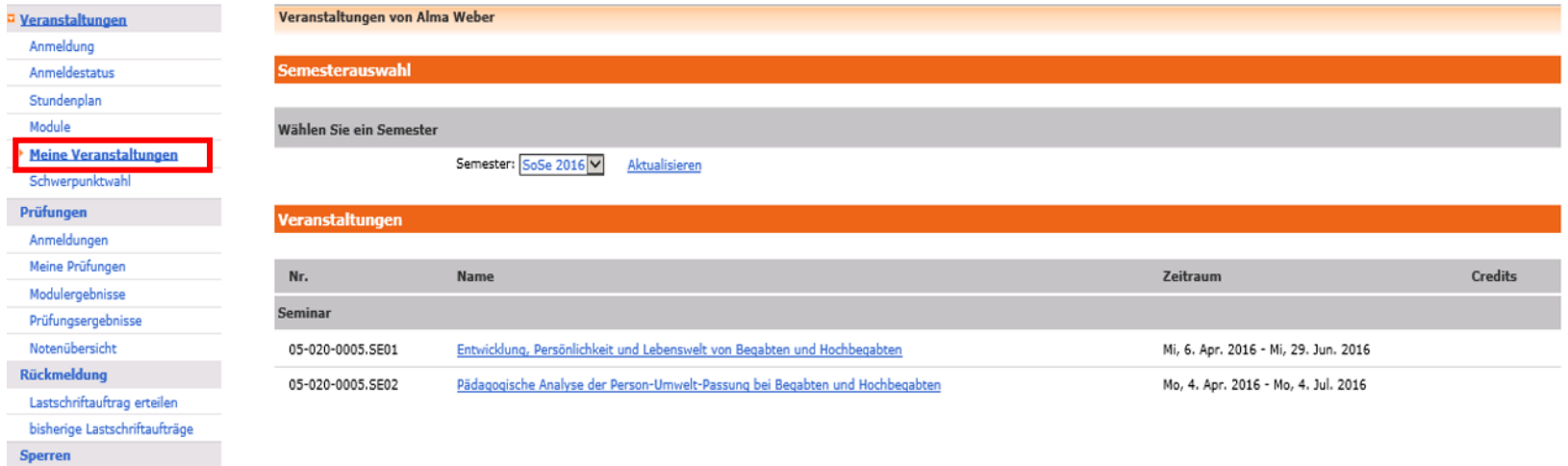

**Dokumente** 

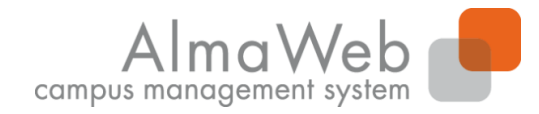

**Studienkoordination**

#### **4.1.6 Schwerpunktwahl**

Sollte in Ihrer Prüfungsordnung eine Schwerpunktwahl vorgesehen sein und wird diese über AlmaWeb realisiert, findet die Wahl über den Link "Fächer wählen" statt. Haken Sie das gewünschte Fach an und bestätigen Sie die Wahl mit "Speichern".

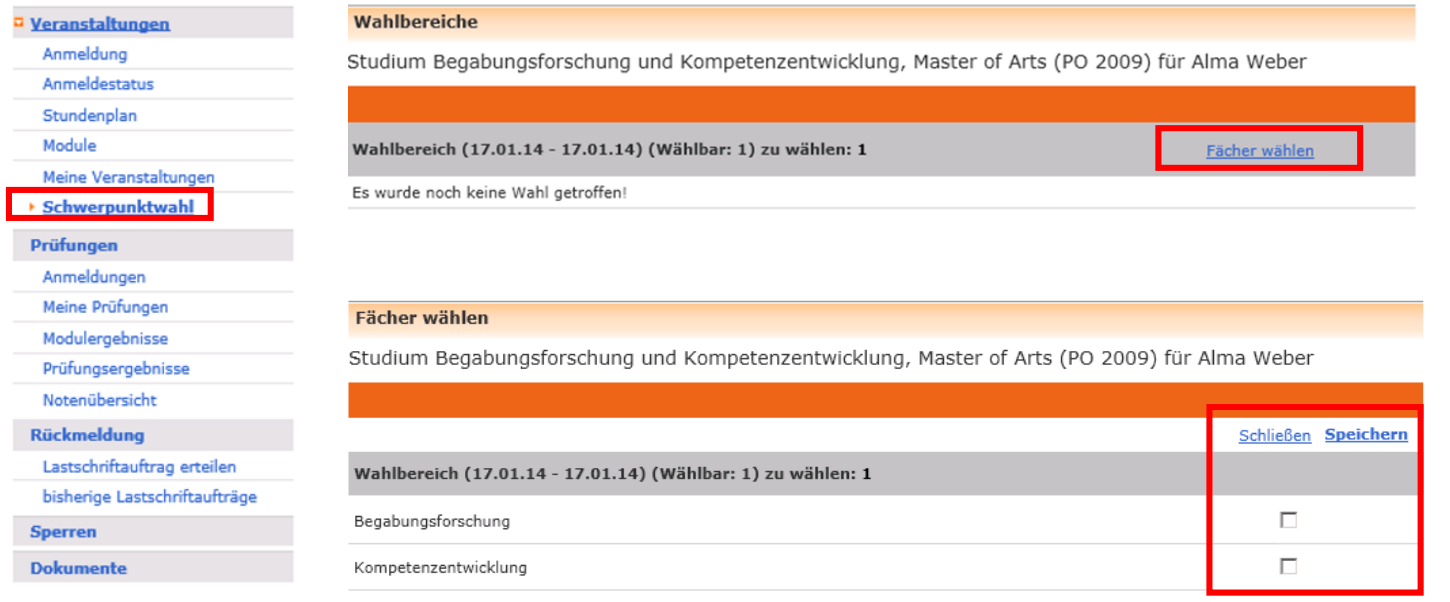

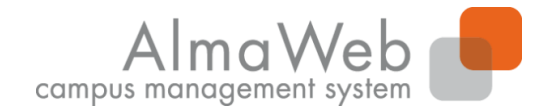

# **4.2 Prüfungen**

Unter dem Bereich "Prüfungen" können Sie sich zu Wiederholungsprüfungen anmelden (sofern Ihr Studiengang dies über AlmaWeb vorsieht), Ihre aktuellen Prüfungen sowie die Ergebnisse bereits abgelegter Prüfungen einsehen. Die einzelnen Funktionen werden auf den folgenden Seiten näher erläutert.

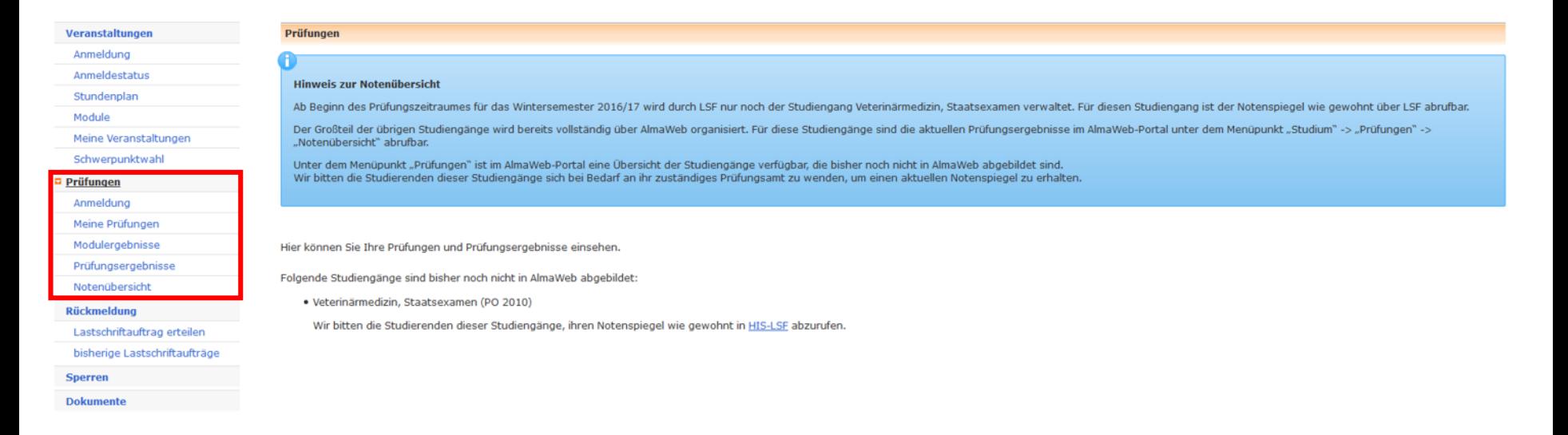

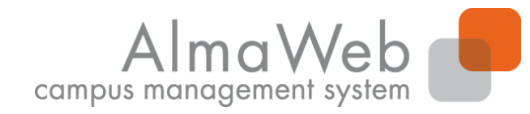

# **4.2.1 Anmeldung zu Prüfungen**

Unter dem Bereich "Prüfungen" - "Anmeldung" können Sie einsehen, für welche Prüfungen Sie sich im jeweiligen Semester anmelden können bzw. zu welchen Prüfungen Sie bereits angemeldet sind. Die Prüfungsanmeldung erfolgt i.d.R. automatisch mit der Modul- und Veranstaltungsanmeldung. Für Wiederholungs- und Nachholungsprüfungen können Sie sich innerhalb der vorgegebenen Fristen hier anund abmelden, sofern Ihr Studiengang dies vorsieht.

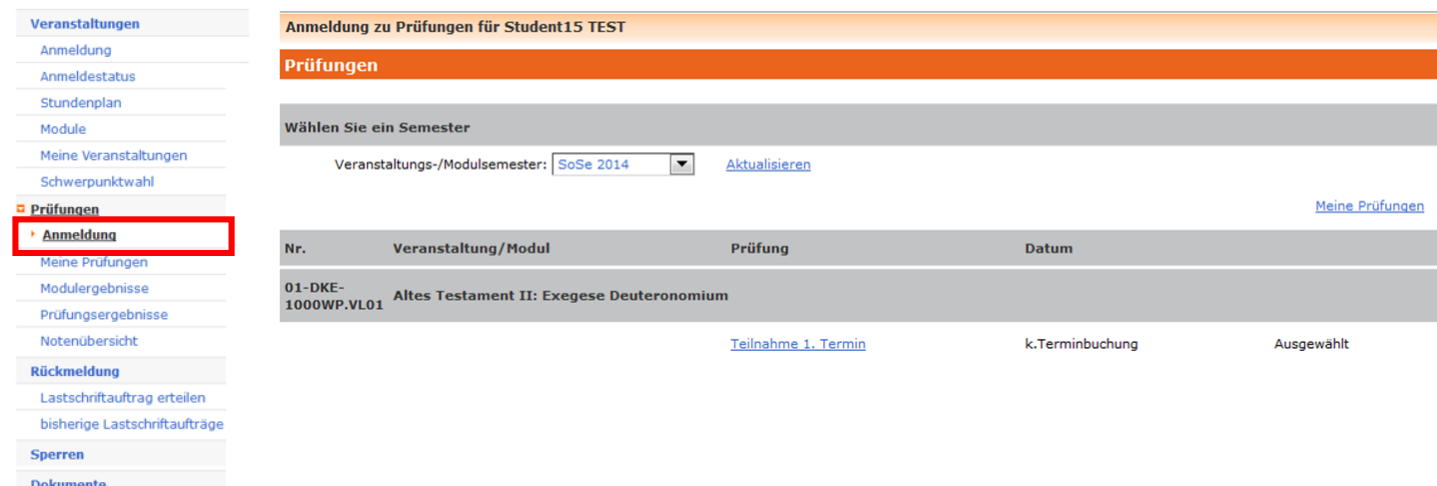

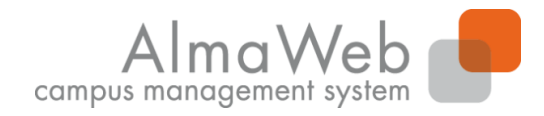

**Studienkoordination**

#### **4.2.2 Meine Prüfungen**

Unter dem Menüpunkt "Meine Prüfungen" wird Ihnen eine Übersicht zu den Prüfungen angezeigt, für die Sie im jeweiligen Semester angemeldet sind. Ist die Prüfung mehrmals aufgeführt, handelt es sich um eine Wiederholungs- oder Nachholungsprüfung. Die Prüfungsdetails können Sie aufrufen, indem sie unter "Name" auf den Link klicken. Die Ergebnisse der einzelnen Prüfungen finden Sie unter "Prüfungsergebnisse".

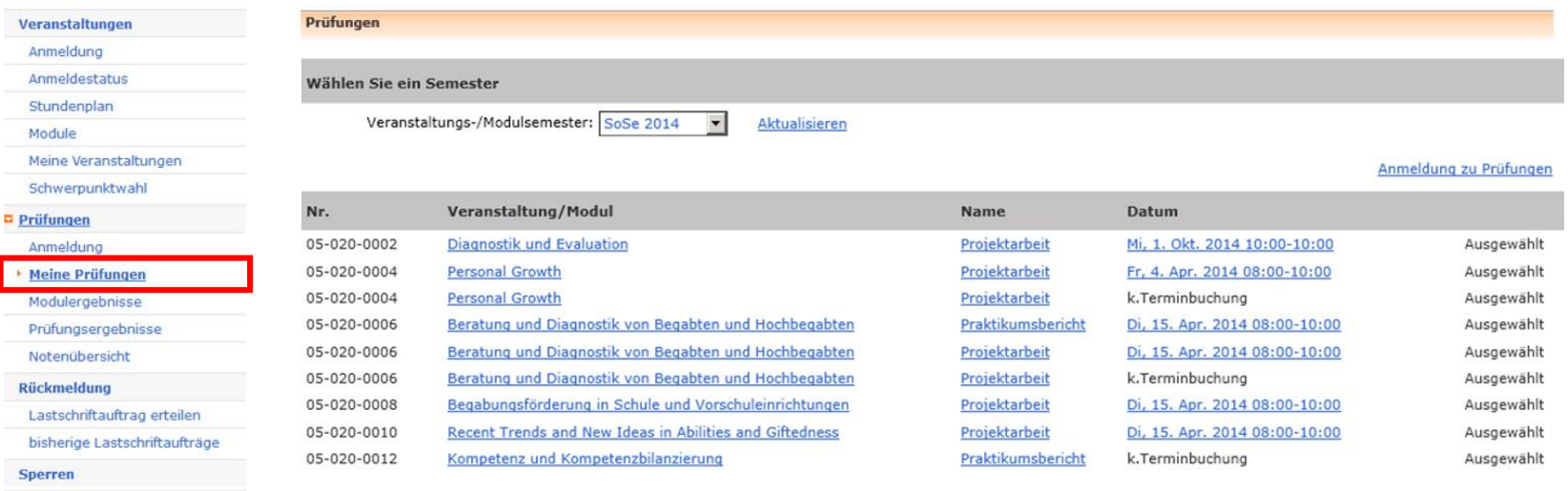

Dokumente

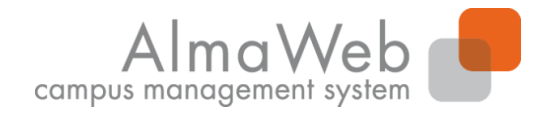

**Studienkoordination**

#### **4.2.3 Modulergebnisse**

Unter dem Link "Modulergebnisse" werden Ihnen die Modulergebnisse angezeigt, die Sie im ausgewählten Semester erbracht haben. Über den Link "Prüfungen" können Sie sich die Details zur Modulleistung anzeigen lassen.

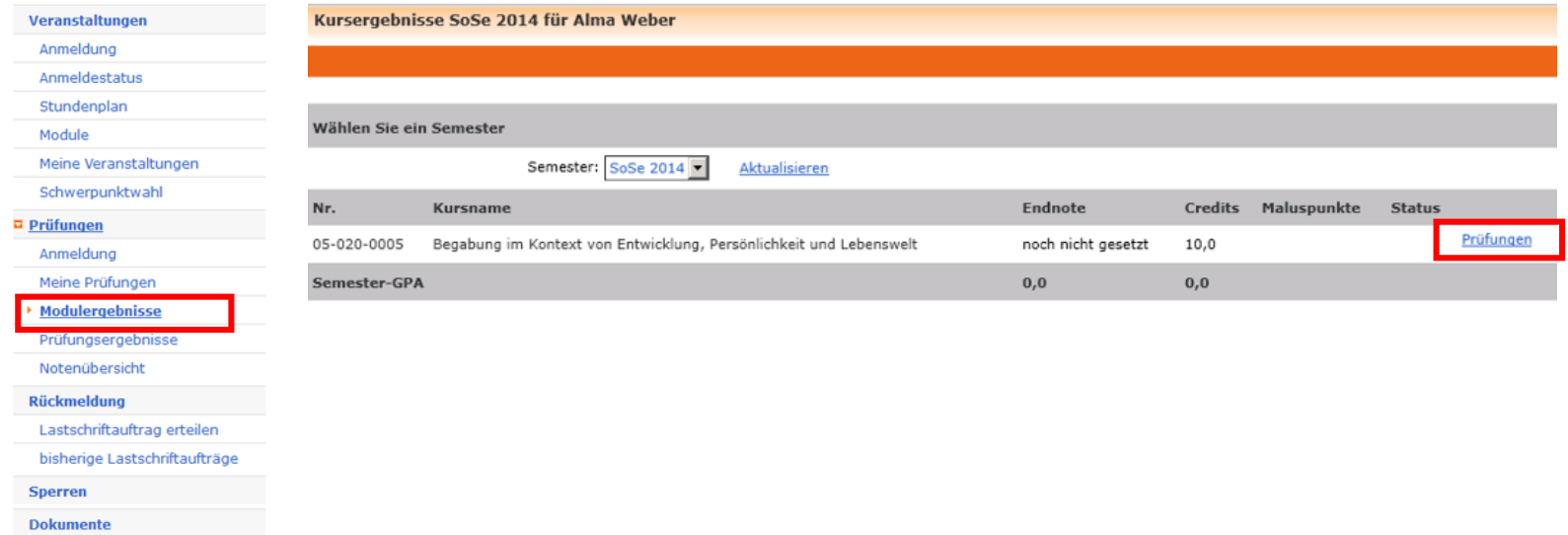

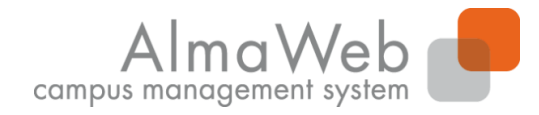

**Studienkoordination**

#### **4.2.4 Prüfungsergebnisse**

Eine Übersicht Ihrer Prüfungsergebnisse finden Sie unter dem Button "Prüfungen" -"Prüfungsergebnisse". Wählen Sie dazu das anzuzeigende Semester aus.

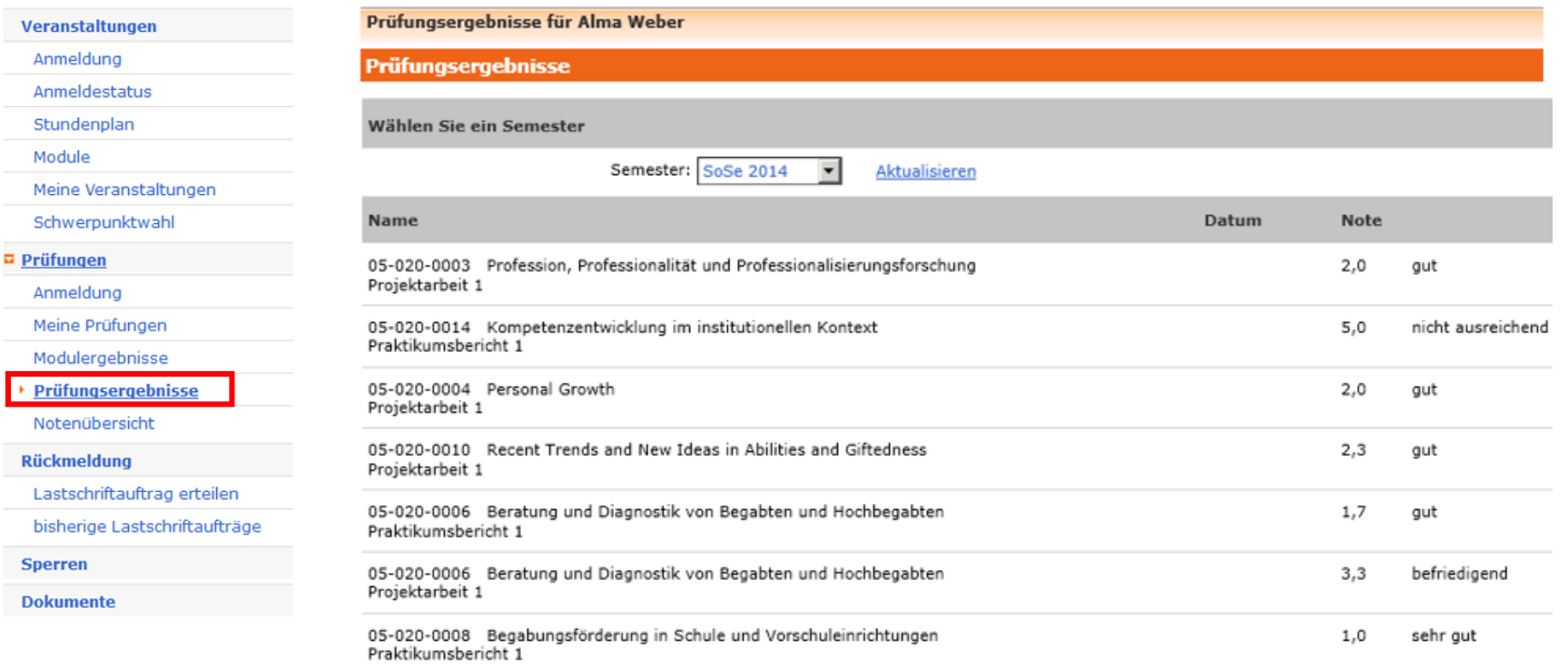

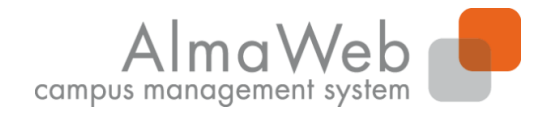

**Studienkoordination**

#### **4.2.5 Notenübersicht**

Unter dem Link "Notenübersicht" finden Sie eine Übersicht Ihrer bisher erbrachten Studienleistungen im gewählten Studiengang.

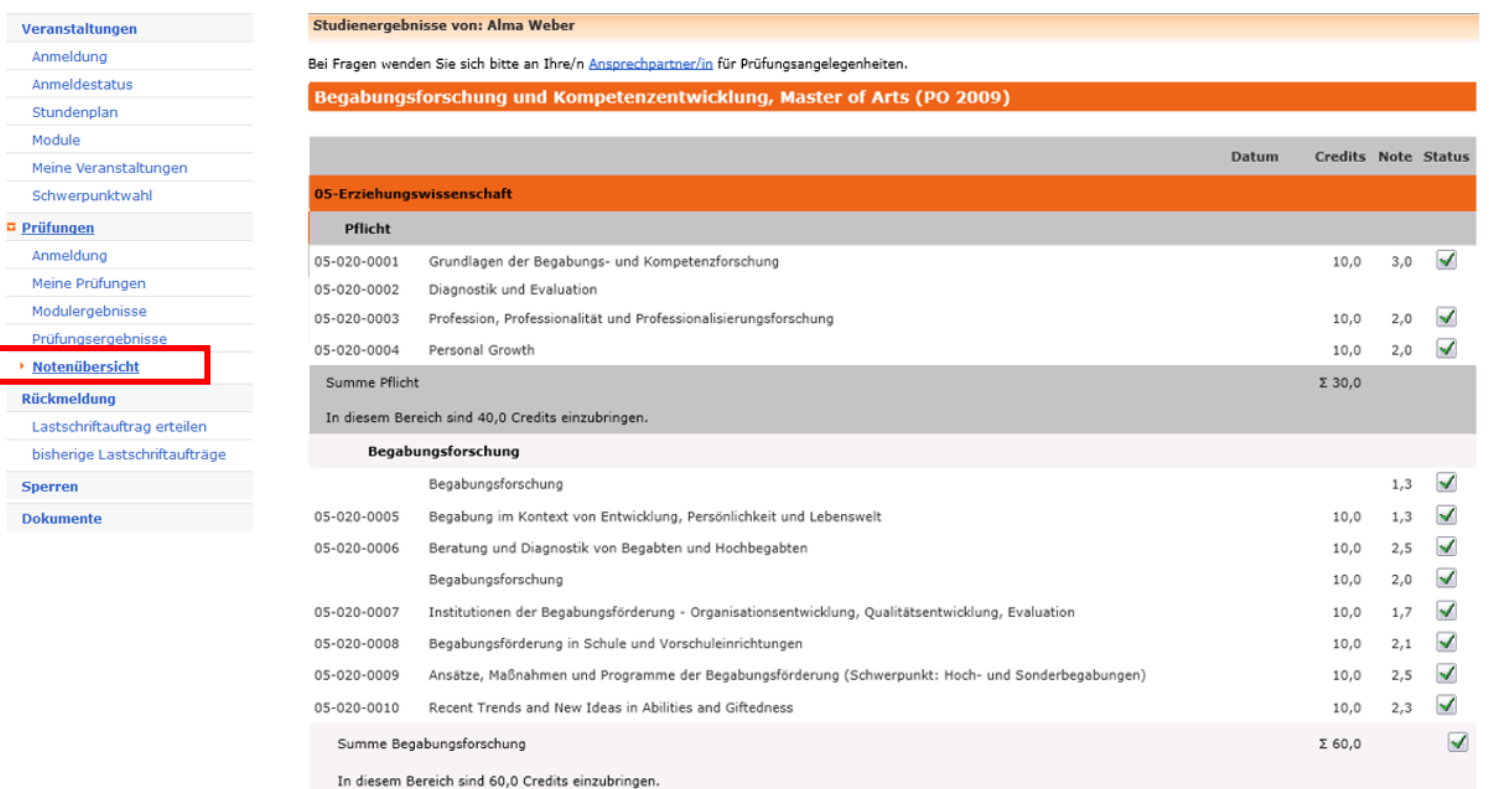

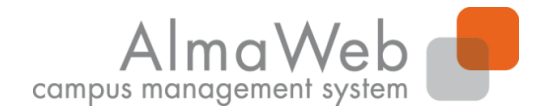

**Studienkoordination**

#### **4.3 Rückmeldung**

#### Unter dem Punkt "Rückmeldung" können Sie Ihre Lastschriftaufträge verwalten.

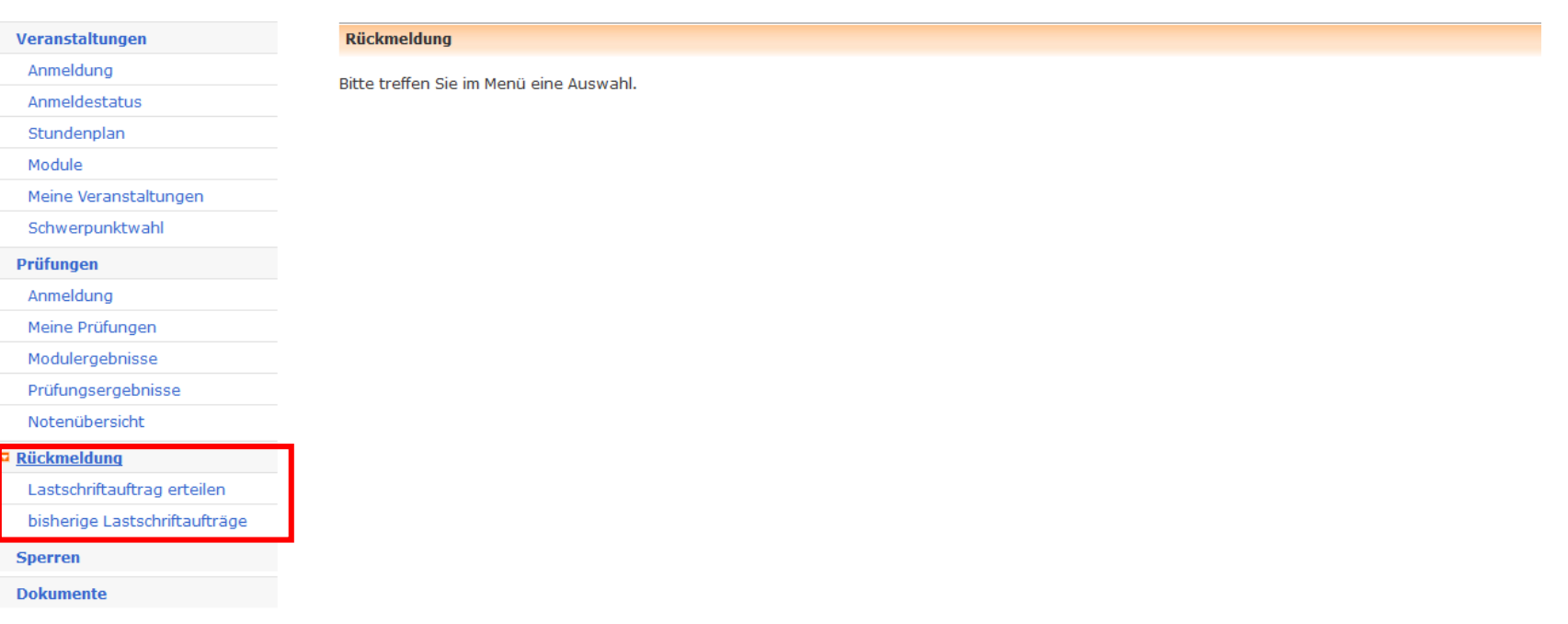

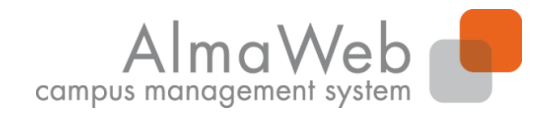

# **4.3 Rückmeldung**

#### **Hinweis zum Lastschriftauftrag:**

Für die Erteilung eines Lastschriftauftrages werden Angaben zum Kontoinhaber sowie IBAN und BIC (nur bei Konten im europäischen Ausland) benötigt. Lastschriftaufträge über Konten von Dritten (z.B. Eltern) sind derzeit nicht möglich. Ihre Angaben bestätigen Sie abschließend durch die Eingabe einer iTAN (siehe folgende Seite). Mit Erteilung des Lastschriftauftrages über das AlmaWeb Portal sind Sie sofort rückgemeldet. Ihre Studienbescheinigungen werden in der Regel innerhalb von drei Werktagen hochgeladen. Die Abbuchung der Lastschriftaufträge erfolgt nur an zwei Terminen pro Monat:

- Auslösung des Lastschriftauftrags vom 01. bis 15. des Monats Abbuchung am 25. des Monats
- Auslösung des Lastschriftauftrags vom 16. bis 31. des Monats Abbuchung am 10. des Folgemonats

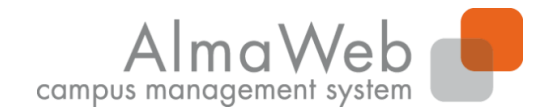

# **4.4 Sperren**

Unter dem Punkt "Sperren" können Sie Sperren einsehen, die Sie ggf. erhalten haben. Mit einer Lastschriftsperre können Sie Ihren Semesterbeitrag nicht per Lastschrift zahlen. Diese kann entstehen, wenn vergangene Lastschriftaufträge nicht ausgeführt werden konnten. Mit einer Rückmeldesperre können Sie sich nicht zurückmelden. Diese kann beispielsweise entstehen, wenn Sie noch nicht alle Dokumente zur Immatrikulation eingereicht haben. Wenden Sie sich an das Studentensekretariat.

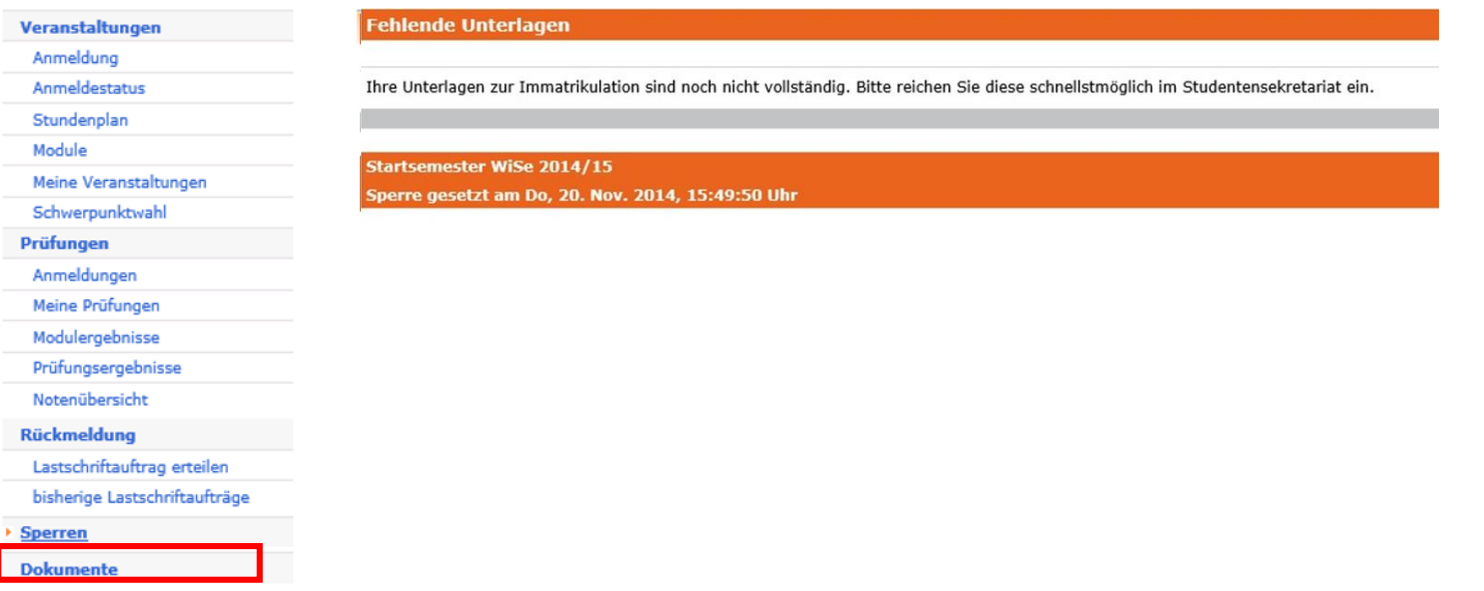

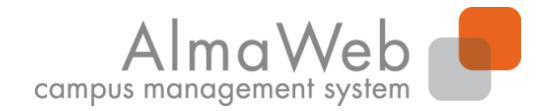

#### **4.5 Dokumente**

Unter "Dokumente" finden Sie alle für Sie erstellten Dokumente und Bescheinigungen, wie zum Beispiel Ihre Studiendokumente (Immatrikulationsbescheinigung, Studienverlauf etc.) oder vorläufige Transcripts of Records. Diese können Sie über den Link "Download" herunterladen.

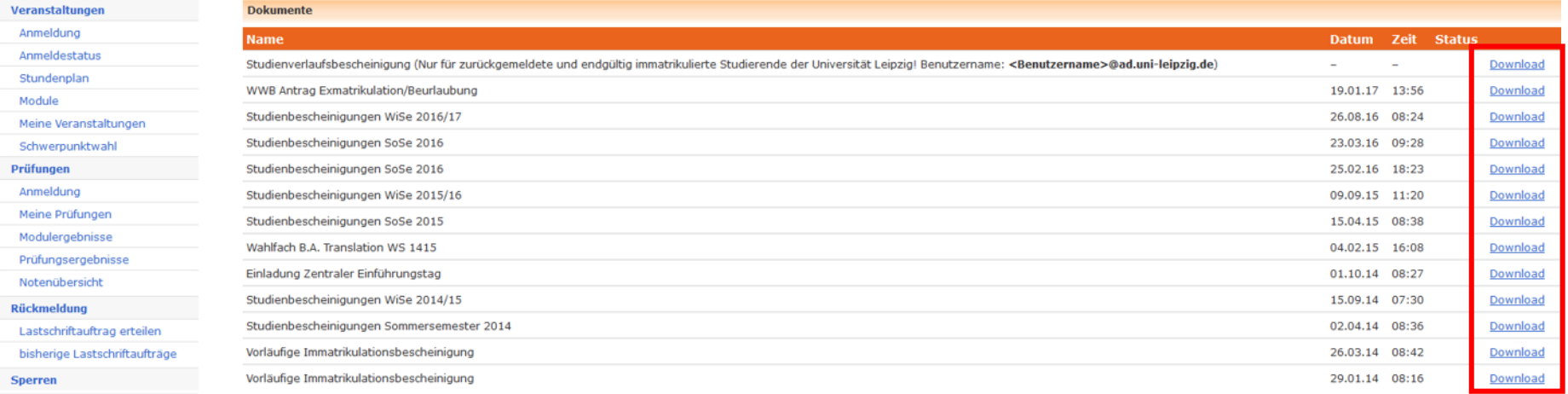

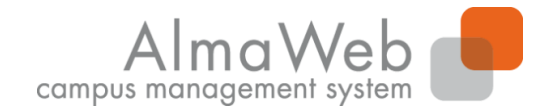

#### **5 Nachrichten**

Unter dem Menüpunkt "Nachrichten" können Sie auf Ihren in AlmaWeb erhaltenen Systemnachrichten zugreifen. Zur Weiterleitung dieser Systemnachrichten an Ihre Uni-Mailadresse siehe [6.1](#page-27-0).

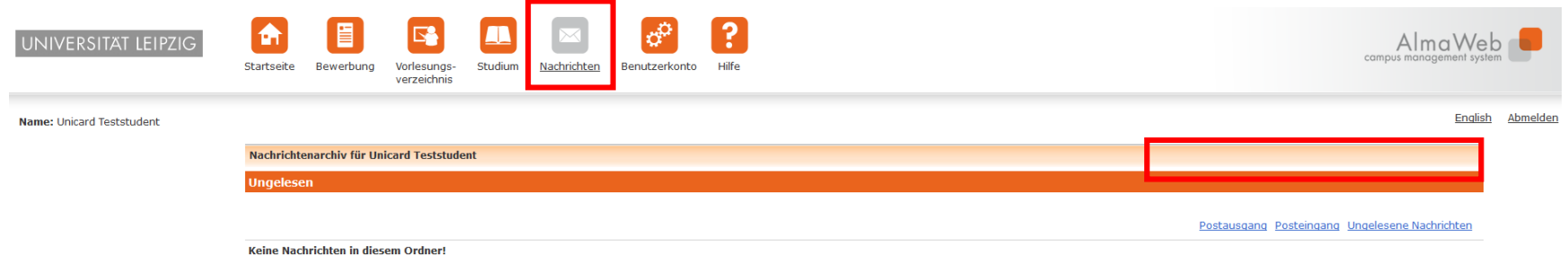

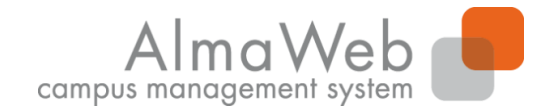

**Studienkoordination**

#### **6 Benutzerkonto**

Im Benutzerkonto können Sie aus unterschiedlichen Funktionen wählen, die im Folgenden näher erläutert werden.

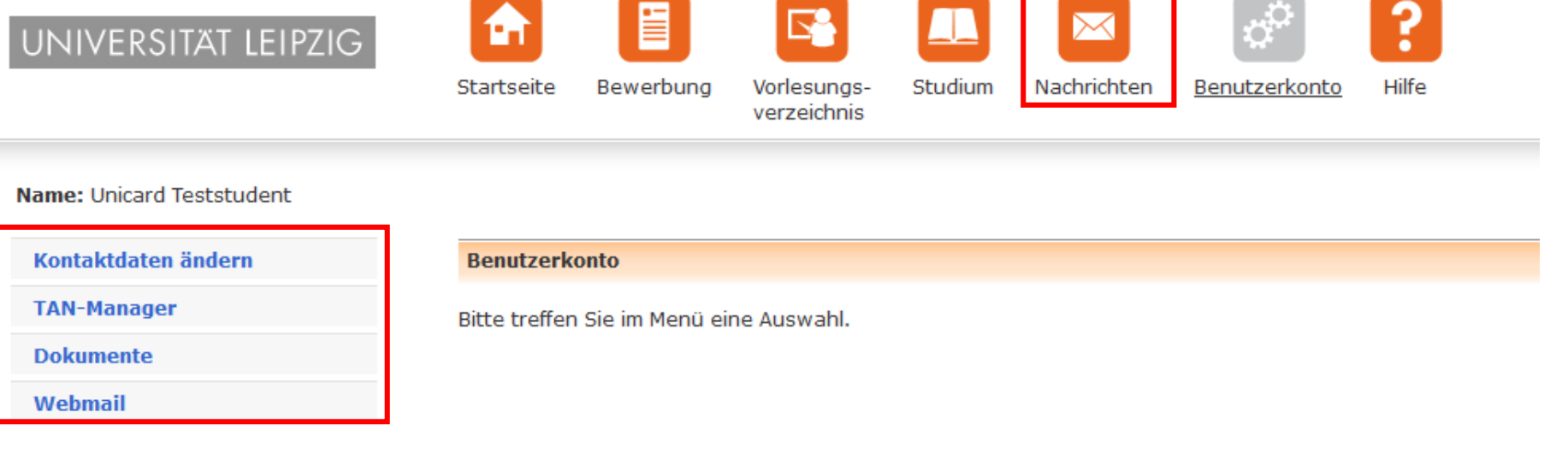

<span id="page-27-0"></span>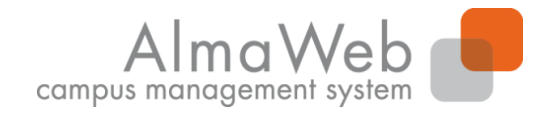

**Studienkoordination**

#### **6.1 Kontaktdaten ändern**

Unter "Kontaktdaten" können Sie Ihre Kontaktdaten einsehen und teilweise bearbeiten. Klicken Sie dazu auf "Ändern". Sollten Sie eine wichtige Änderung nicht selbst vornehmen können, wenden Sie sich bitte an das Studentensekretariat.

#### **Bitte richten Sie hier eine Weiterleitung der Nachrichten aus dem Webportal an Ihre Unimailadresse ein.**

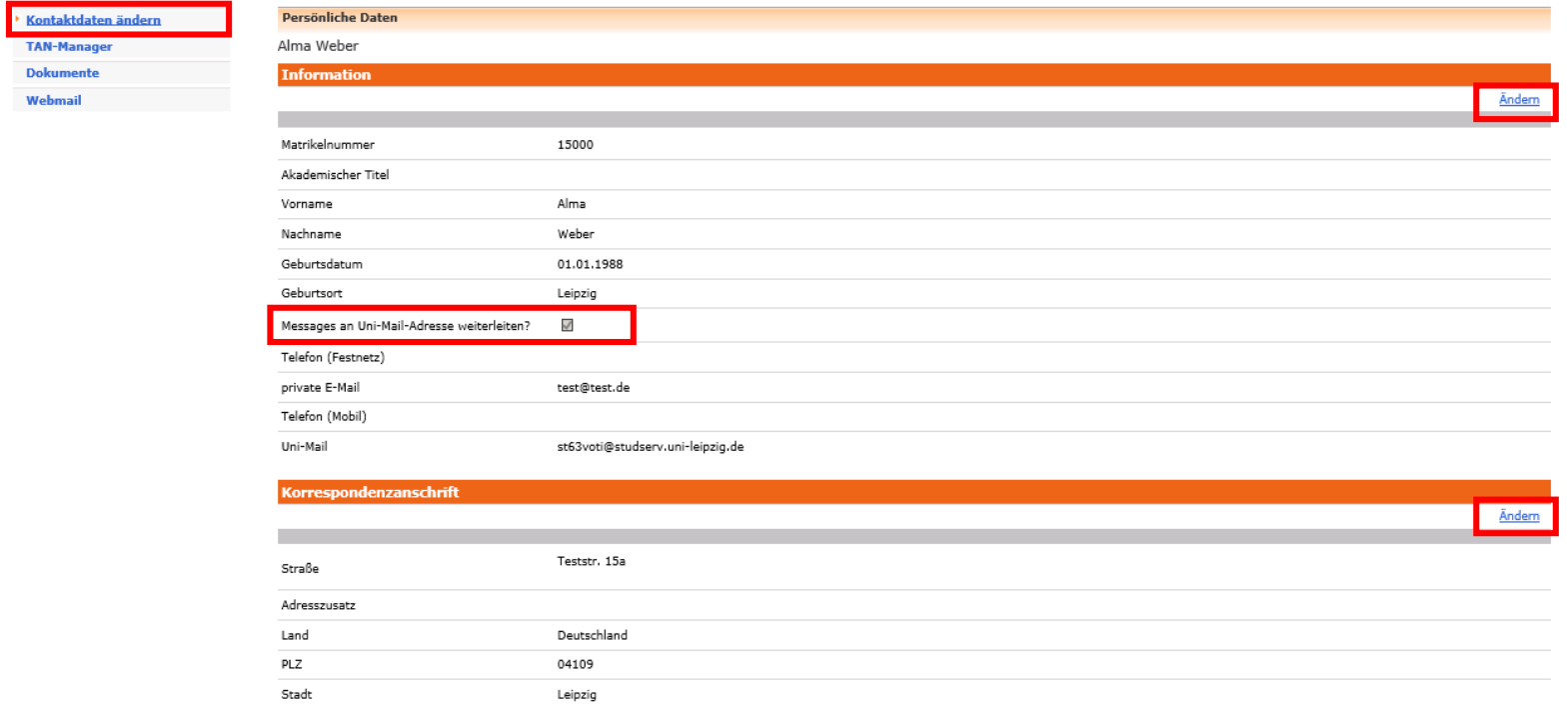

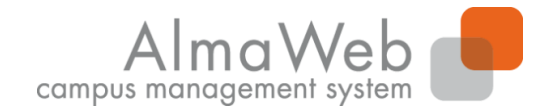

**Studienkoordination**

#### **6.2 TAN-Manager**

Unter dem Bereich "TAN-Manager" können Sie einsehen, welchen iTAN-Block Sie derzeit verwenden und wie viele iTANs Sie noch zur Verfügung haben. Außerdem können Sie einen neuen iTAN-Block generieren bzw. den bisherigen deaktivieren.

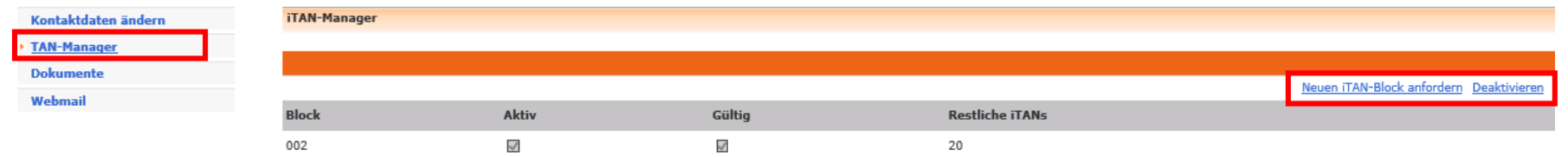

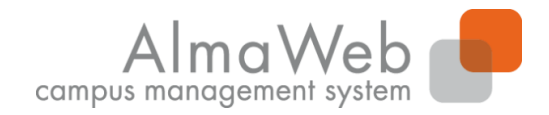

# **6.2 TAN-Manager**

Hinweis zum TAN-Manager:

- Derzeit benötigen Sie iTANS nur für die Rückmeldung mittels Lastschriftverfahren im AlmaWeb Portal. Ein iTAN-Block wird automatisch bei der vorläufigen Immatrikulation an Ihre Uni-Mailadresse versendet.
- Für die automatische Generierung eines neuen iTAN-Blockes ("Neuen iTAN-Block anfordern") benötigen Sie noch mindestens eine gültige iTAN von Ihrer Liste. Der bestehende iTAN-Block wird nach der Generierung eines neuen Blockes ungültig.
- Sie können den derzeitigen iTAN-Block auch deaktivieren (ungültig machen), bspw. bei Verlust oder Diebstahl. Einen neuen iTAN-Block müssen Sie dann persönlich im Studenten Service Zentrum (SSZ) abholen.

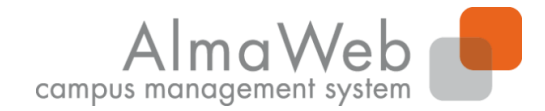

#### **6.3 Dokumente**

Unter "Dokumente" finden Sie alle für Sie erstellten Dokumente und Bescheinigungen, wie zum Beispiel Ihre Studiendokumente (Immatrikulationsbescheinigung, Studienverlauf etc.) oder vorläufige Transcripts of Records. Diese können Sie über den Link "Download" herunterladen.

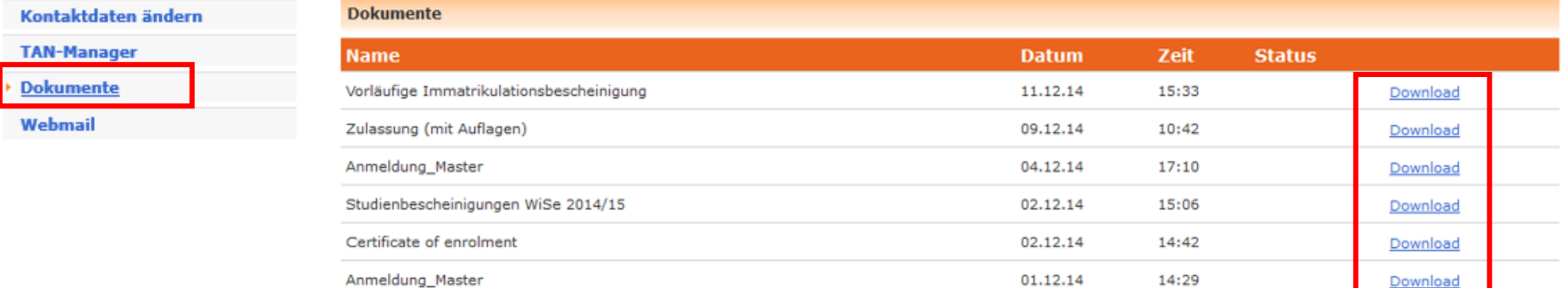

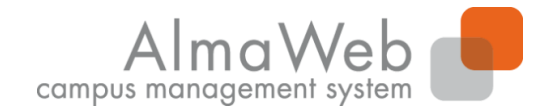

#### **6.4 Webmail**

Unter "Webmail" finden Sie einen Link zum Webmail-Portal der Uni-Leipzig. **Bitte prüfen Sie ihr Postfach regelmäßig auf Nachrichten. Für E-Mails von und an Hochschulmitarbeiter und Lehrende werden ausschließlich das Unimail-Postfach oder die Nachrichtenfunktion des Webportals verwendet.**

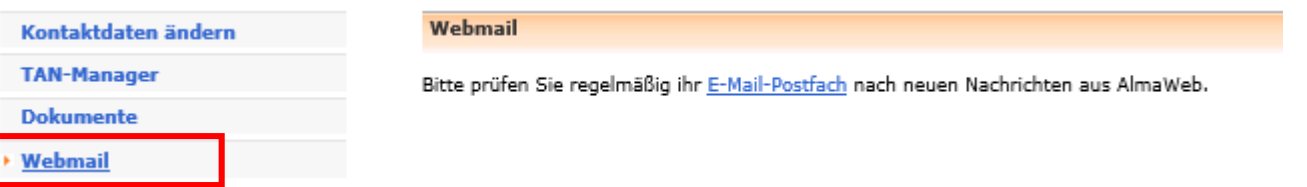

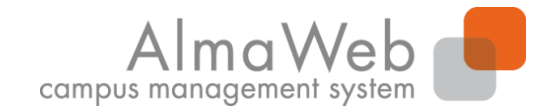

**Studienkoordination**

#### **7 Hilfe**

Unter dem "Hilfe"-Button finden Sie u.a. die Kontaktdaten der Studienbüros. Diese helfen Ihnen bei Fragen das Studium betreffend weiter. Zusätzlich finden Sie unter dem Menüpunkt "Anleitungen" weitere Klickanleitungen.

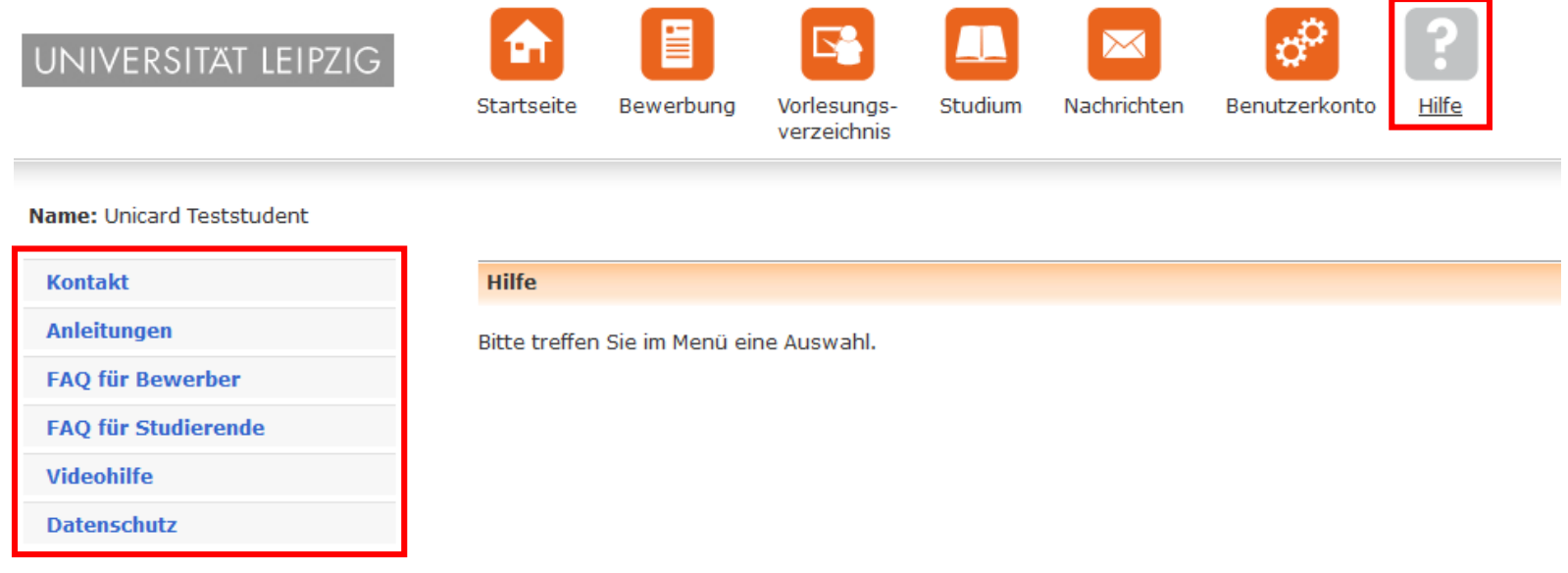